# Risoluzione dei problemi WLC VideoStream serie 5760  $\overline{a}$

## Sommario

Introduzione **Prerequisiti Requisiti** Componenti usati Premesse Limitazioni di VideoStream VideoStream attraverso il WLC Risoluzione dei problemi Verificare che Multicast Direct sia abilitato Abilita debug sul WLC Output di esempio del comando debug Verificare le voci MGID sul WLC Risoluzione dei problemi relativi alla qualità video sull'access point Flusso rifiutato dal WLC

## Introduzione

Questo documento descrive come risolvere i problemi di VideoStream su Cisco serie 5760 Wireless LAN Controller (WLC).

# **Prerequisiti**

## Requisiti

Cisco raccomanda la conoscenza dei seguenti argomenti:

- Cisco serie 5760 WLC
- Configurazione VideoStream sul WLC serie 5760
- Cisco serie 3602 Access Point (AP)

Nota: Per ulteriori informazioni sulla configurazione di VideoStream, fare riferimento alla sezione [Configurazione dell'interfaccia utente grafica](/content/en/us/td/docs/switches/lan/catalyst3850/software/release/3se/videostream/configuration_guide/b_Video_3se_3850_cg/b_Video_3se_3850_cg_chapter_011.html) di VideoStream della guida alla configurazione di Cisco IOS XE release 3SE Cisco serie 3850 Catalyst.

### Componenti usati

Le informazioni fornite in questo documento si basano sulle seguenti versioni software e hardware:

- Cisco serie 5760 WLC con software versione 3.3.2
- Cisco serie 3602 AP in modalità Lightweight

Le informazioni discusse in questo documento fanno riferimento a dispositivi usati in uno specifico ambiente di emulazione. Su tutti i dispositivi menzionati nel documento la configurazione è stata ripristinata ai valori predefiniti. Se la rete è operativa, valutare attentamente eventuali conseguenze derivanti dall'uso dei comandi.

## Premesse

Questa sezione fornisce una panoramica del flusso VideoStream attraverso il WLC e delle limitazioni correnti.

### Limitazioni di VideoStream

VideoStream consente all'architettura wireless di distribuire flussi video multicast dall'azienda ai client wireless. Il meccanismo di distribuzione video multicast corrente presenta le seguenti limitazioni:

- I pacchetti multicast vengono inviati alla velocità dati obbligatoria più alta. Ciò significa che anche se il client può associarsi a una velocità dati 802.11n, i pacchetti video vengono inviati a velocità molto inferiori.
- $\bullet$  I pacchetti multicast non vengono riconosciuti in quanto esistono più destinatari e non è scalabile per ricevere conferme da ogni client.

Per ovviare a queste limitazioni, VideoStream invia i pacchetti video multicast come pacchetti unicast via etere. Con questo processo, l'access point può utilizzare la velocità dati individuale per ogni client. In questo modo, il client riconosce anche i pacchetti non ricevuti.

### VideoStream attraverso il WLC

Di seguito è riportato un diagramma di rete che illustra il flusso VideoStream attraverso il WLC:

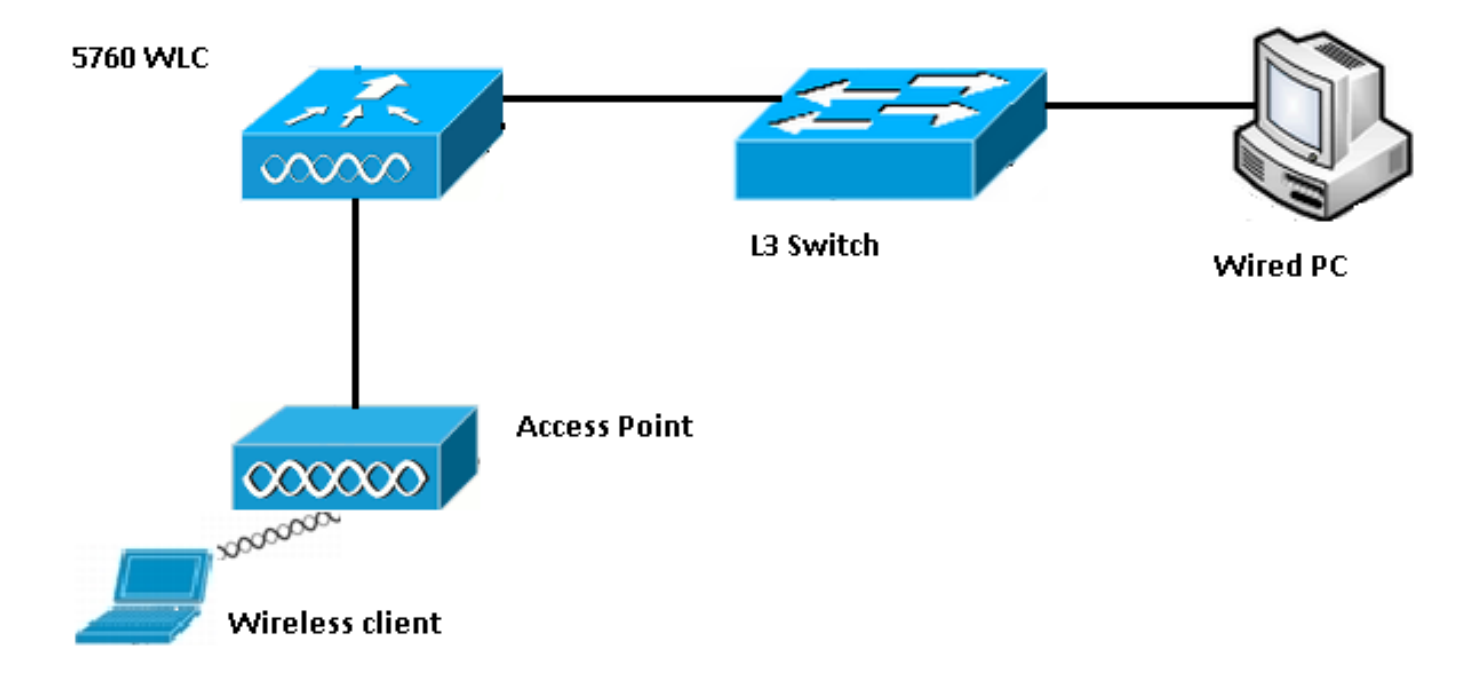

Ecco i dettagli della topologia per questa installazione:

- L'indirizzo MAC del client è 0017.7c2f.b86e.
- L'indirizzo IP del video multicast è 239.1.1.1.
- Il multicast con unicast viene utilizzato come meccanismo di recapito multicast all'access point.

La procedura seguente descrive il flusso VideoStream:

- 1. Il client invia un messaggio di join IGMP (Internet Group Management Protocol) che il WLC intercetta.
- 2. Il WLC crea una voce MGID (Mapping Group Identification) per mappare il flusso con la richiesta client e la VLAN associata.
- 3. Uno degli aspetti principali di VideoStream che lo rende diverso dal normale traffico multicast è che il WLC controlla con l'AP per verificare che disponga della larghezza di banda necessaria per servire questo flusso; invia messaggi RRC (Radio Resource Control) all'access point.
- L'access point restituisce la larghezza di banda e altre statistiche correlate in una risposta 4. RRC. In questo modo il WLC viene informato della larghezza di banda disponibile sull'access point.
- 5. In base alla risposta dell'access point, il WLC decide di ammettere il flusso e invia il messaggio di join IGMP a monte. È possibile configurare il WLC in modo che inoltri questo flusso anche se la larghezza di banda sull'access point non è sufficiente; tuttavia, contrassegna il flusso per la coda massimo sforzo. Può inoltre utilizzare l'azione predefinita, che consiste nel non consentire il flusso e nel rilasciare il messaggio di join IGMP.
- 6. Il WLC indica all'access point che il flusso è ammesso e indica la quantità di larghezza di banda che deve essere riservata per questo flusso.
- 7. Il WLC informa l'access point del mapping WLAN-MGID per il client.
- 8. L'access point tiene quindi traccia della quantità di larghezza di banda utilizzata dal client e della quantità di larghezza di banda rimanente per ogni radio. Queste informazioni vengono utilizzate quando è necessario aggiungere flussi aggiuntivi.
- Quando il WLC riceve il traffico multicast destinato al client, verifica che VideoStream sia 9. configurato e che sia già stata creata una voce MGID.
- 10. Se entrambe le condizioni sono soddisfatte, il WLC inoltra i flussi a tutti gli access point con client che richiedono questo flusso. Il WLC consegna i flussi multicast agli access point con multicast con unicast o multicast con multicast, in base al meccanismo di consegna configurato.

11. L'access point sostituisce l'indirizzo di destinazione con un indirizzo unicast e invia il flusso tramite unicast a ogni client che richiede il flusso. I pacchetti includono un contrassegno DSCP AF41 (valore 802.1p di 4) e vengono inviati alla velocità dati utilizzata per ogni singolo client.

## Risoluzione dei problemi

Utilizzare le informazioni di questa sezione per risolvere i problemi relativi al flusso VideoStream attraverso il WLC.

#### Verificare che Multicast Direct sia abilitato

Per verificare che multicast direct sia abilitato sul WLC, immettere questo comando:

```
5760#show wireless media-stream multicast-direct state
```
Multicst-direct State : **Enabled**

Èinoltre possibile utilizzare il comando show wireless media-stream group summary per verificare se un indirizzo multicast specifico è abilitato:

```
5760#show wireless media-stream group summary
Number of Groups : 1
Stream Name Start IP End IP Status
------------------------------------------------
video_stream 239.1.1.1 239.1.1.1 Enabled
```
Nota: È necessario abilitare la modalità multicast-direct a livello globale, quindi anche per la rete LAN wireless (WLAN).

### Abilita debug sul WLC

Èpossibile abilitare il debug sul WLC per verificare che RRC sia negoziato correttamente e che il flusso multimediale sia consentito. Di seguito sono riportati i comandi di debug più utili che è possibile eseguire:

- debug media-stream errors: questo comando fornisce informazioni sugli errori che si verificano nel processo del flusso multimediale.
- debug media-stream event: questo comando fornisce informazioni sulle varie modifiche dello stato che si verificano.
- debug media-stream rc: questo comando fornisce informazioni sui messaggi RRC scambiati.
- debug call-ammissione wireless all: questo comando fornisce informazioni relative ai debug di Command Access Card (CAC).
- debug ip igmp group\_address: questo comando fornisce informazioni sul processo di join.

#### Output di esempio del comando debug

Il controller crea inizialmente una voce MGID per il client dopo l'invio di un messaggio di join IGMP:

```
*May 7 22:42:23.632: %IOSXE-7-PLATFORM: 1 process wcm: mscbApMac =
 dca5.f4ec.df30 client_mac_addr = 0017.7c2f.b86e slotId = 0 vapId =
 2 mgid = 4161 numOfSGs = 2, rrc_status = 3
*May 7 22:42:23.632: %IOSXE-7-PLATFORM: 1 process wcm:
0017.7c2f.b86e mc2uc update client 0017.7c2f.b86e radio dca5.f4ec.df30
destIp 239.1.1.1 srcIp 0.0.0.0 mgid 4161 slot 0 vapId 2 vlan 12
Una volta completato, il WLC comprende che questo particolare indirizzo IP multicast è
```
configurato per il media-streaming e inizia il processo RRC:

```
*May 7 22:42:23.632: %IOSXE-7-PLATFORM: 1 process wcm:
 msPolicyGetRrcQosSupport 1 4 4
*May 7 22:42:23.632: %IOSXE-7-PLATFORM: 1 process wcm:
 msPolicyPlatform not AP 1100
*May 7 22:42:23.632: %IOSXE-7-PLATFORM: 1 process wcm:
 0017.7c2f.b86e mc2uc qos admit 1 qos 4 pri 4
*May 7 22:42:23.632: %IOSXE-7-PLATFORM: 1 process wcm:
 0017.7c2f.b86e mc2uc submit client client
 0017.7c2f.b86eradio dca5.f4ec.df30 destIp
 239.1.1.1 mgid 4161vapId 2 vlan 12
*May 7 22:42:23.632: %IOSXE-7-PLATFORM: 1 process wcm:
 0017.7c2f.b86e FindRequestByClient not found dest
 239.1.1.1 client 0017.7c2f.b86e radio dca5.f4ec.df30
 source 0.0.0.0 slot 0
*May 7 22:42:23.632: %IOSXE-7-PLATFORM: 1 process wcm:
dca5.f4ec.df30 Creating request 3611 for radio
 dca5.f4ec.df30
*May 7 22:42:23.632: %IOSXE-7-PLATFORM: 1 process wcm:
0017.7c2f.b86e Creating request 3611 for client
 0017.7c2f.b86e
Il WLC invia quindi la richiesta RRC:
```

```
*May 7 22:42:23.632: %IOSXE-7-PLATFORM: 1 process wcm:
rrcEngineInsertAdmitRequest dest 239.1.1.1 mgid 4161
request 3611
*May 7 22:42:23.632: %IOSXE-7-PLATFORM: 1 process wcm:
 0017.7c2f.b86e rrcEngineSendMeasureMetricsRequest sent
 request 3611 to radio dca5.f4ec.df30,
minRate = 6000, maxRetryPercent = 80
```
Nota: Questo output mostra che il WLC specifica le metriche necessarie per il flusso.

L'AP e il WLC eseguono ora diversi controlli prima che il flusso sia autorizzato. Questo controllo viene eseguito per verificare se è stato raggiunto il numero massimo di flussi:

```
*May 7 22:42:23.637: %IOSXE-7-PLATFORM: 1 process wcm:
 rrcEngineFindRequest look for request 3611
*May 7 22:42:23.637: %IOSXE-7-PLATFORM: 1 process wcm:
 rrcEngineFindRequest found request 3611
*May 7 22:42:23.638: %IOSXE-7-PLATFORM: 1 process wcm:
 dca5.f4ec.df30 rrcEngineProcessRadioMetrics start
```

```
 radio dca5.f4ec.df30 request 3611
*May 7 22:42:23.638: %IOSXE-7-PLATFORM: 1 process wcm:
 dca5.f4ec.df30 done rrcEngineProcessRadioMetrics
 radio dca5.f4ec.df30 request 3611
*May 7 22:42:23.643: %IOSXE-7-PLATFORM: 1 process wcm:
 rrcEngineRemoveAdmitRequest request 3611
*May 7 22:42:23.643: %IOSXE-7-PLATFORM: 1 process wcm:
p\_video = 0, p\_voice = 0, pb = 476, videoqo = 0,
 video_l_r_ratio = 0, video_no = 0
*May 7 22:42:23.643: %IOSXE-7-PLATFORM: 1 process wcm:
 video_delay_hist_severe = 0, video_pkt_loss_discard =
0, video pkt loss fail = 0
*May 7 22:42:23.643: %IOSXE-7-PLATFORM: 1 process wcm:
radio_tx_q_max_size = 1, radio_tx_q_limit = 5684,
 vi_tx_q_max_size = 0, current_rate = 52
*May 7 22:42:23.643: %IOSXE-7-PLATFORM: 1 process wcm:
 msPolicyGetStreamParameters streamName video_stream
 bandwidth 1000 pakSize 1200
*May 7 22:42:23.643: %IOSXE-7-PLATFORM: 1 process wcm:
 0017.7c2f.b86e Admit video: number of streams on
 radio is 0, number of streams on client is 0
```
Questo controllo viene eseguito per verificare se la perdita di pacchetti per la coda video ha superato la soglia:

```
*May 7 22:42:23.643: %IOSXE-7-PLATFORM: 1 process wcm:
 0017.7c2f.b86e Checking Link Stats for AP
 dca5.f4ec.df30(0) : pkt_loss = 0, video_pps = 0 *May 7 22:42:23.643: %IOSXE-7-PLATFORM: 1
process wcm:
0017.7c2f.b86e pkt discard = 0, num video streams = 0 *May 7 22:42:23.643: %IOSXE-7-PLATFORM: 1
process wcm:
 0017.7c2f.b86e Link Stats Criteria PASSED for AP
 dca5.f4ec.df30(0)
```
Questo controllo viene eseguito per verificare la larghezza di banda dell'access point:

```
*May 7 22:42:23.643: %IOSXE-7-PLATFORM: 1 process wcm:
 0017.7c2f.b86e Requested Video Media Time for AP
dca5.f4ec.df30(0) : cfq_stream_bw = 1000 kbps *May 7 22:42:23.643: %IOSXE-7-PLATFORM: 1 process
wcm:
 0017.7c2f.b86e current_rate = 26 Mbps, new_stream_pps
 = 104 pps, video_pkt_size = 1200 bytes => req_mt
 = 3354 MT *May 7 22:42:23.643: %IOSXE-7-PLATFORM: 1 process wcm:
 0017.7c2f.b86e RRC Video BW Check for AP
 dca5.f4ec.df30(0) : current chan/voice/video MT =
 14875/0/0 MT *May 7 22:42:23.643: %IOSXE-7-PLATFORM: 1 process wcm:
 0017.7c2f.b86e mt remain 16375 readmit_bias 0
 current_video_mt 0 media_time_req 3354
 video_mt_limit 15625
```
Una volta passati tutti i criteri, il flusso viene ammesso. La trap ammessa dal protocollo SNMP viene inviata per informare che il flusso multimediale è autorizzato, il che è utile nei casi in cui il protocollo SNMP viene usato per monitorare i flussi consentiti.

\*May 7 22:42:23.643: %IOSXE-7-PLATFORM: 1 process wcm: 0017.7c2f.b86e **Video Stream Admitted: passed all the checks** \*May 7 22:42:23.643: %IOSXE-7-PLATFORM: 1 process wcm: 0017.7c2f.b86e Mapping wme code 1 to history code 0 \*May 7 22:42:23.643: %IOSXE-7-PLATFORM: 1 process wcm: 0017.7c2f.b86e **Admit video: request 3611 radio**

```
 dca5.f4ec.df30, decision 1 admission 2
*May 7 22:42:23.643: %IOSXE-7-PLATFORM: 1 process wcm:
 mStreamBandMc2ucAdmit besteffort 1 *May 7 22:42:23.643: %IOSXE-7-PLATFORM: 1 process wcm:
 0017.7c2f.b86e Approve Admission on radio
 dca5.f4ec.df30 request 3611 vlan 12 destIp
 239.1.1.1 decision 1 qos 4 admitBest 1
*May 7 22:42:23.643: %IOSXE-7-PLATFORM: 1 process wcm:
 0017.7c2f.b86e RRC Admission: Add history record with
 cause code 0 destIp 239.1.1.1 *May 7 22:42:23.643: %IOSXE-7-PLATFORM: 1 process wcm:
 0017.7c2f.b86e Sending SNMP admit trap
```
Le informazioni del flusso vengono aggiunte al database WLC e il valore QoS (Quality of Service) viene impostato per il flusso video:

```
*May 7 22:42:23.643: %IOSXE-7-PLATFORM: 1 process wcm:
 bcastRrcHandleClientStatus: group = 239.1.1.1
clientmac = 0017.7c2f.b86eapmac = dca5.f4ec.df30 vlanId = 12 status = 2 qos = 4 mgid = 4161 *May 7 22:42:23.643: %IOSXE-7-PLATFORM: 1 process
wcm:
 0017.7c2f.b86e RRC clientRecord add clientMac
 0017.7c2f.b86e #of streams 1 *May 7 22:42:23.643: %IOSXE-7-PLATFORM: 1 process wcm:
 0017.7c2f.b86e RadioInsertStreamRecord # of streams
 is 1 on radio dca5.f4ec.df30 *May 7 22:42:23.643: %IOSXE-7-PLATFORM: 1 process wcm:
 0017.7c2f.b86e Recording request 3611 destIp
 239.1.1.1 qos 4 vlan 12 violation-drop 1 priority 4
 sourceIp 0.0.0.0 client 0017.7c2f.b86e radio
 dca5.f4ec.df30 slotId 0 *May 7 22:42:23.643: %IOSXE-7-PLATFORM: 1 process wcm:
 0017.7c2f.b86e done rrcEngineProcessClientMetrics
 client 0017.7c2f.b86e radio dca5.f4ec.df30 request
 3611 *May 7 22:42:23.643: %IOSXE-7-PLATFORM: 1 process wcm:
 locking mgid Tree in file bcast_process.c line 1988 *May 7 22:42:23.643: %IOSXE-7-PLATFORM: 1
process wcm:
 unlocking mgid Tree in file bcast_process.c line 2096 *May 7 22:42:23.643: %IOSXE-7-PLATFORM: 1
process wcm:
 spamLradSendMgidInfo: ap = dca5.f4ec.df30 slotId = 0,
apVapId = 2, numOfMgid = 1 mc2ucflag = 1, qos = 4Il WLC inoltra il messaggio di join IGMP a monte e aggiorna gli altri componenti:
```

```
*May 7 22:42:23.645: (l2mcsn_process_report) Allocating MGID for Vlan:
 12 (S,G): :239.1.1.1 *May 7 22:42:23.645: (l2mcast_wireless_alloc_mcast_mgid) Vlan: 12 Source:
 0.0.0.0 Group: 239.1.1.1 *May 7 22:42:23.645: (l2mcast_wireless_alloc_mcast_mgid) Source:
0.0.0.0
 Group: 239.1.1.1 Vlan: 12 Mgid: 4161 *May 7 22:42:23.645:
(l2mcast_wireless_track_and_inform_client) Protocol:
 IGMPSN Client-address: 10.105.132.254 (S,G,V): 0.0.0.0 239.1.1.1 12 Port:
 Ca0, MGID: 4161 Add: Add *May 7 22:42:25.399: IGMP(0): Set report delay time to 0.2 seconds for
 239.1.1.1 on Vlan12
```
#### Verificare le voci MGID sul WLC

Immettere il comando show wireless multicast group summary per verificare le voci MGID che formano:

5760#**show wireless multicast group summary**

```
IPv4 groups
```
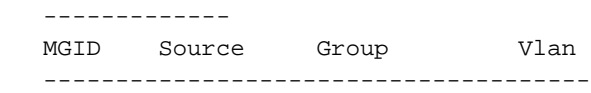

Per ricevere ulteriori informazioni sui client associati a una voce MGID specifica, immettere il comando show wireless multicast group\_address vlan id\_vlan:

```
5760#show wireless multicast group 239.1.1.1 vlan 12
 Source : 0.0.0.0
 Group : 239.1.1.1
 Vlan : 12
 MGID : 4160
Number of Active Clients : 1 Client List -------------
Client MAC Client IP Status -------------------------------------------- 0017.7c2f.b86e
10.105.132.254 MC2UC_ALLOWED
Per verificare le stesse informazioni sull'access point, immettere il comando show capwap mcast
```
mgid id 4161:

```
3602_lw# show capwap mcast mgid id 4161
 rx pkts = 6996
 tx packets:
 wlan : 0 1 2 3 4 5 6 7 8 9 10 11 12 13 14 15
 slots0 : 0 6996 0 0 0 0 0 0 0 0 0 0 0 0 0 0
 slots1 : 0 0 0 0 0 0 0 0 0 0 0 0 0 0 0 0
 slots2 : 0 0 0 0 0 0 0 0 0 0 0 0 0 0 0 0
Normal Mcast Clients: Reliable Mcast Clients:
 Client: 0017.7c2f.b86e --- SlotId: 0 WlanId: 1 --- Qos User Priority: 4
 State: ADMITTED
 History - Retry Pct: 6 5 13 10 Rate (500 Kbps): 116 116 116 116
```
Nota: Questo output mostra che il client viene aggiunto all'elenco Reliable Mcast Clients con una priorità QoS di 4.

#### Risoluzione dei problemi relativi alla qualità video sull'access point

Quando vengono segnalati problemi di qualità video, è possibile verificare questi dati sull'access point per risolvere:

• Immettere il comando show controller dot11radio 0 txq per visualizzare le statistiche della coda di trasmissione video sull'access point:

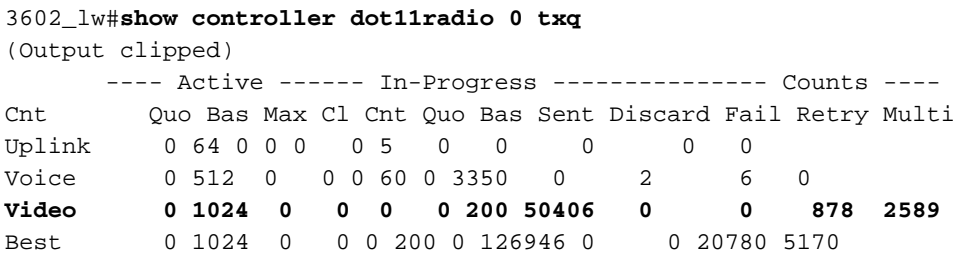

È importante prendere nota delle statistiche della coda di video. È necessario confrontare il numero di pacchetti trasmessi con il numero di pacchetti ritentati a causa di trasmissioni non riuscite.

 $\bullet$  Immettere il comando  $\mathsf{show\; controller\;dot11}$ radio 0 client per visualizzare i parametri di un client specifico:

```
3602_lw#show controller dot11radio 0 client
             RxPkts KBytes Dup Dec Mic TxPkts KBytes Retry RSSI SNR
0017.7c2f.b86e 99600 24688 1276 0 0 168590 157253 341 46 46
```
• Con l'output del comando show controller dot11radio 0, è possibile visualizzare anche le metriche di trasmissione video. Prendere nota del numero di trasmissioni riuscite e non riuscite e delle Q-drop visualizzate in ciascun periodo di campionamento:

```
Dot11 Current Video Transmission Metrics:
Arrivals:106 Q-Drops:0 Tries:129 Agg:129 Success:106 Fail:0
Dot11 5-second Video Transmission Metrics:
Arrivals:147 Tries:195 Agg:195 Success:147 Fail:0
Radio-Q-Peak:9 Video-Q-Peak:32 Video-Q-Drops:0
Delay - Tot Msec:1392 10/20/40/40+ Msec:136/15/12/6
Dot11 1-second Video Transmission Metrics:
```
Q-util:71 max-tx-time:22 p-chan:483 p-video:8 L/r:18911

#### Flusso rifiutato dal WLC

In questa sezione viene descritto il processo che si verifica quando la larghezza di banda non è sufficiente per consentire un flusso. Il WLC verifica il requisito del flusso rispetto ai limiti configurati e nega il flusso:

```
May 8 10:29:36.890: %IOSXE-7-PLATFORM: 1 process wcm: 0017.7c2f.b86e
RRC Video BW Check for AP dca5.f4ec.df30(0) : current
 chan/voice/video MT = 16563/0/0 MT
May 8 10:29:36.890: %IOSXE-7-PLATFORM: 1 process wcm: 0017.7c2f.b86e
 mt remain 14687 readmit_bias 0 current_video_mt 0 media_time_req
 2392 video_mt_limit 1562 May 8 10:29:36.890: %IOSXE-7-PLATFORM: 1 process wcm: 0017.7c2f.b86e
 RRC Video BW Check Failed: Insufficient Video BW for AP
 dca5.f4ec.df30(0)
May 8 10:29:36.890: %IOSXE-7-PLATFORM: 1 process wcm: 0017.7c2f.b86e
 Video Stream Rejected. Bandwidth constraint.
May 8 10:29:36.890: %IOSXE-7-PLATFORM: 1 process wcm: 0017.7c2f.b86e
 Mapping wme code 8 to history code 1 May 8 10:29:36.890: %IOSXE-7-PLATFORM: 1 process wcm:
0017.7c2f.b86e
 Deny Admission on radio dca5.f4ec.df30 request 3633 destIp
 239.1.1.1 vlan 12
```
Nota: In questo esempio, la larghezza di banda massima consentita per lo streaming video viene modificata a 1.000 Kbps.

Messaggi simili appaiono quando il flusso viene rifiutato per qualunque altro motivo e il WLC invia anche una trap SNMP:

**May 19 10:29:36.890: %IOSXE-7-PLATFORM: 1 process wcm: 0017.7c2f.b86e Sending SNMP deny trap**